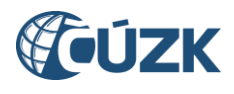

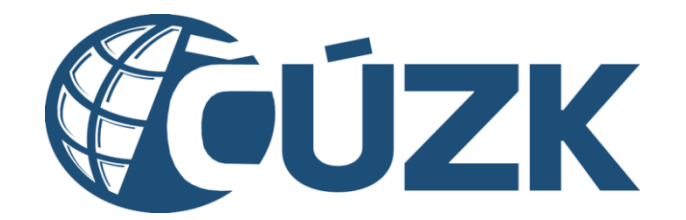

# Příloha RD16 – Popis výkonnostních testů

č. sml. Objednatele: ČÚZK-52271/2023 č. sml. Zhotovitele: CZBAP-2245

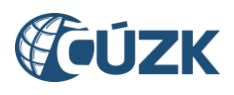

## Obsah

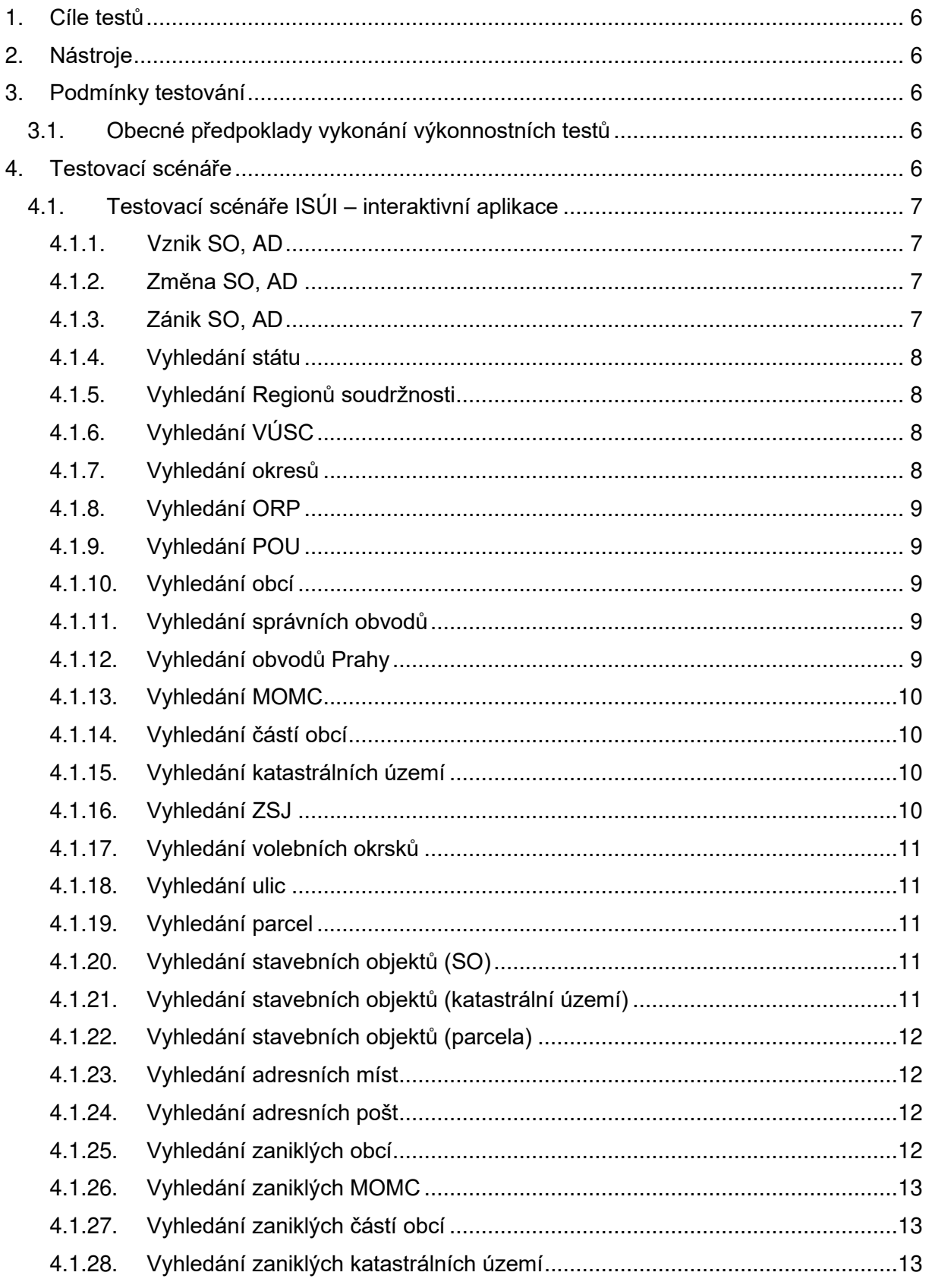

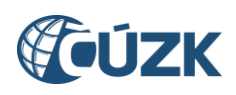

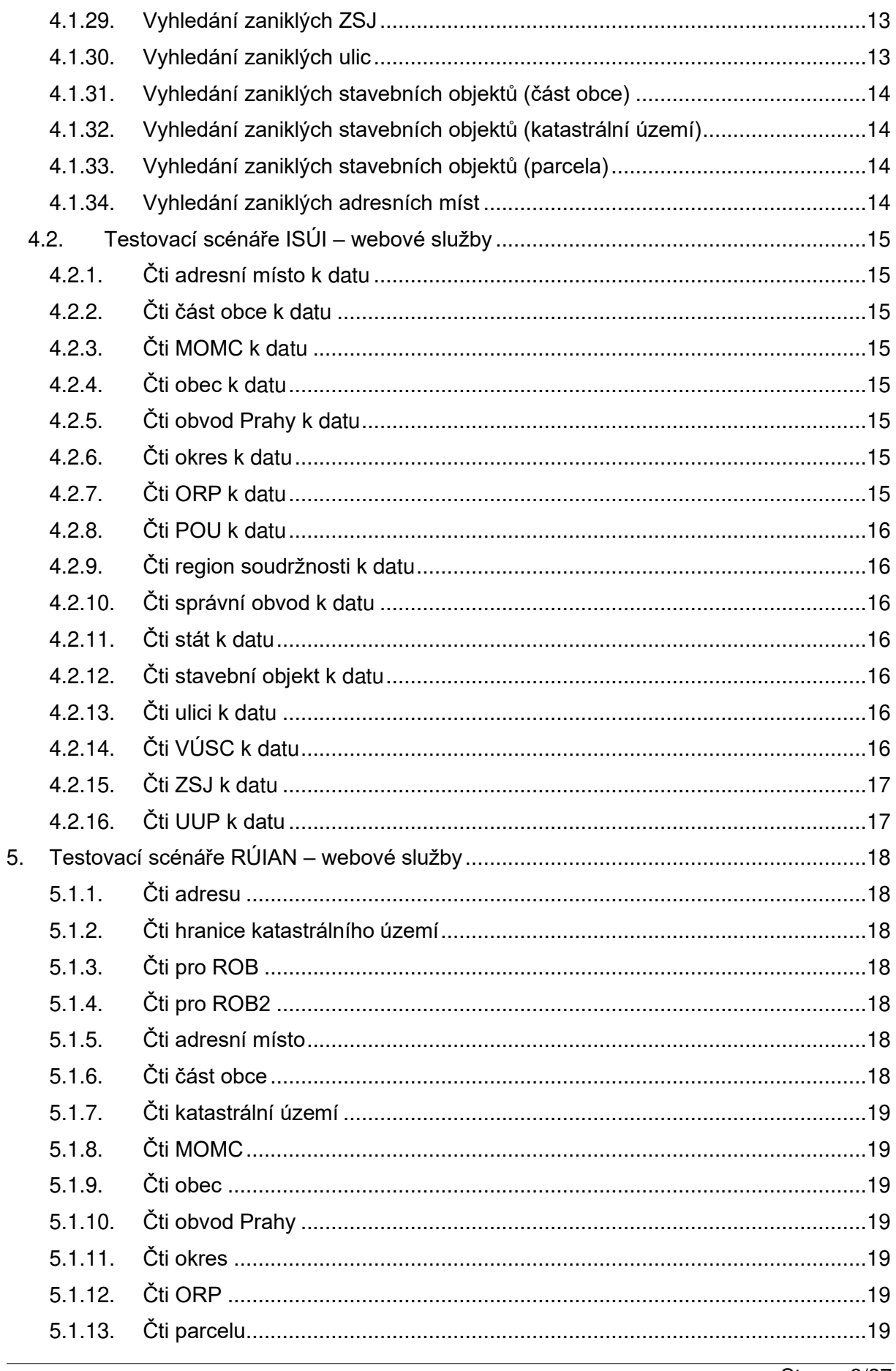

6.

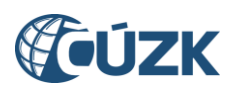

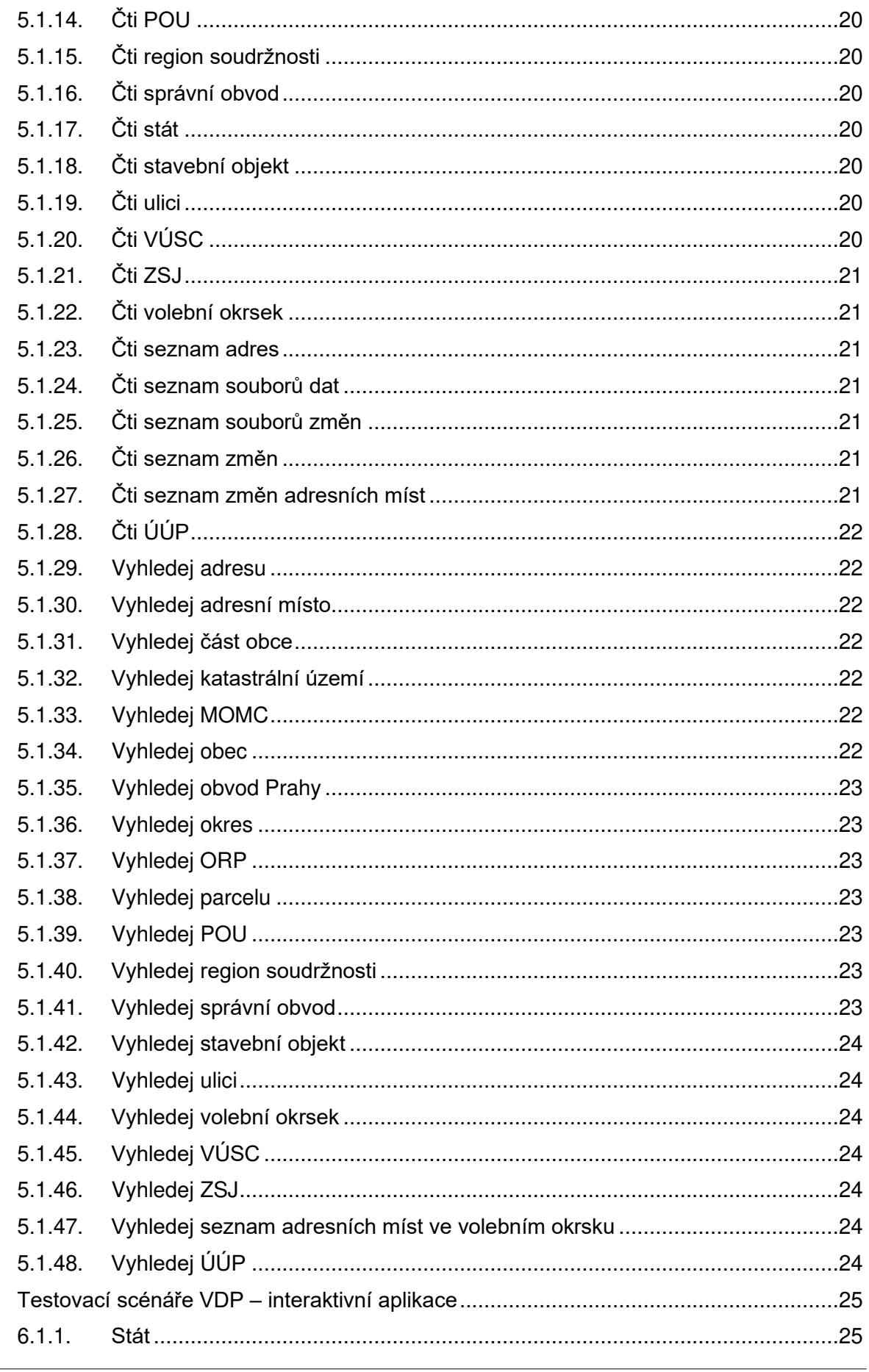

 $\overline{7}$ .

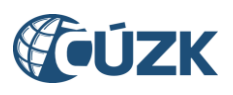

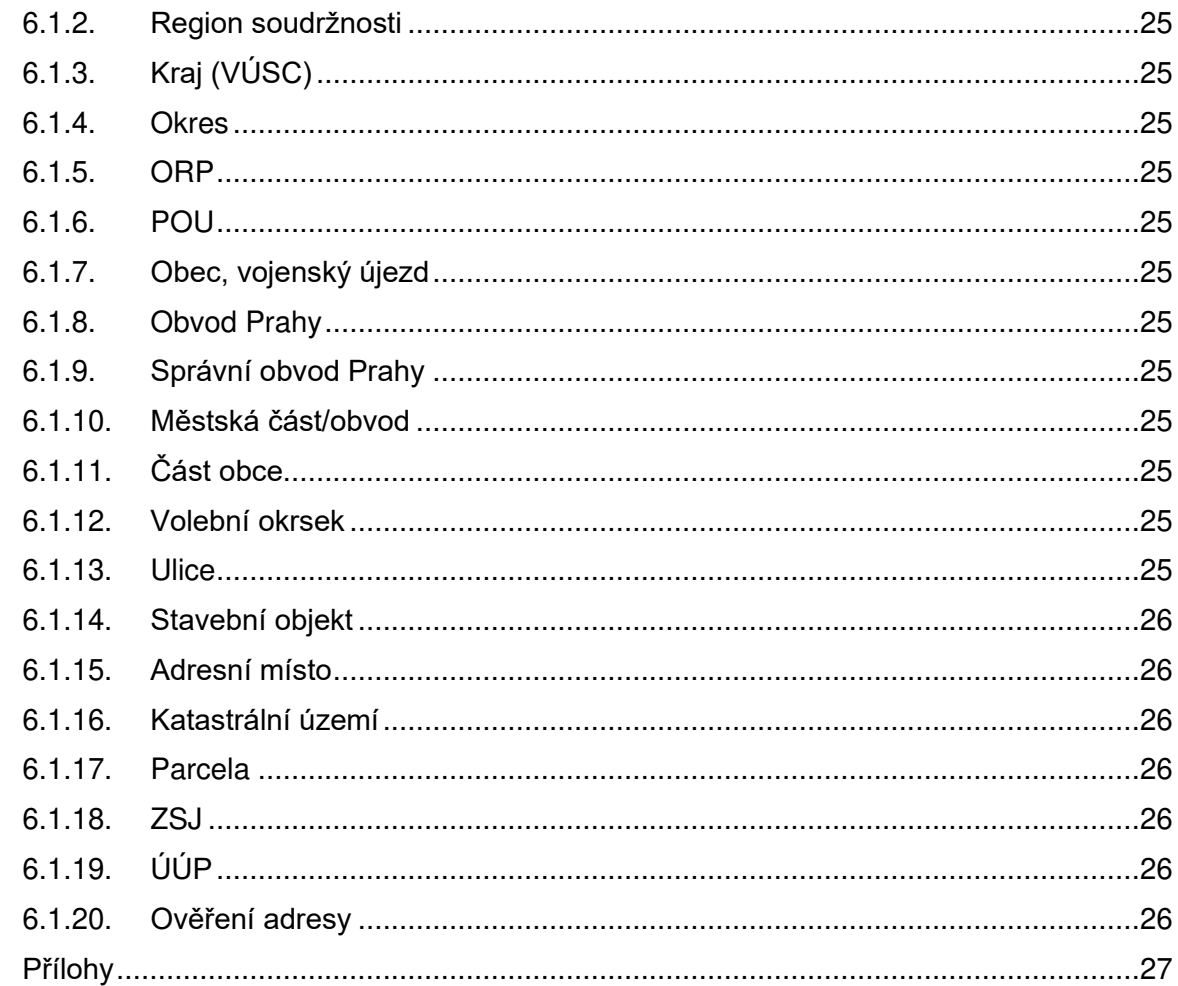

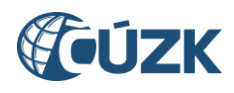

## <span id="page-5-0"></span>**1. Cíle testů**

Cílem výkonnostních testů je ověření dopadů změn v dodávkách RÚIAN na výkonnost jednotlivých systémů.

## <span id="page-5-1"></span>**2. Nástroje**

Pro výkonnostní testování všech systémů (ISÚI, RÚIAN, VDP) se jako generátor zátěže použije software Apache JMeter ™.

JMeter je součástí projektu Jakarta od Apache. Jedná se o nástroj pro měření výkonnosti a pro vytváření zátěže (performance testing) webových aplikací. Lze s ním měřit i výkon SQL databází. Dále se dá použít pro testování JDBC, FTP, LDAP, webservices, JMS, HTTP a generických TCP.

## <span id="page-5-2"></span>**3. Podmínky testování**

Testování výkonnosti bude možné provádět bez potřeby obnovy databáze. Testovací skripty nebudou zasahovat do údajů vedených v informačních systémech a aplikacích, pro které jsou výkonnostní testy prováděny (resp. výkonnostní testy nebudou mít dopad do údajů vedených v RÚIAN). Předpokládá se pouze navýšení velikosti logů v rámci testování a drobný dopad do výkonnosti.

Předpokládaná doba provádění výkonnostních testů v produkčním prostředí je mimo pracovní dobu (17:00-6:00) a ve dnech pracovního klidu, aby nebyla výrazně omezena práce editorů v ISÚI. Termín testů je na projektové úrovni předem domluven a schválen.

## <span id="page-5-3"></span>**3.1. Obecné předpoklady vykonání výkonnostních testů**

- Připravené servery (generátory zátěže) s nainstalovaným a nakonfigurovaným nástrojem Apache JMeter.
- Nainstalované a spuštěné agenty JMeteru na vybraných serverech.
- Dostatečný výkon generátorů zátěže.
- Přístup Zhotovitele ke generátorům zátěže (kvůli konfiguraci, ladění, úpravě dat, úpravě skriptů a získaní výsledných reportů).
- Spuštěný monitoring dotčených systémů a serverů.
- Dostatečný prostor pro logy (kontrola volného místa v databázi a na aplikačních serverech).
- V případě použití systémů a aplikací třetích stran (ISKN, ISZR,…) zabezpečená dostatečná kapacita a příprava těchto systémů pro výkonnostní testování.

## <span id="page-5-4"></span>**4. Testovací scénáře**

Výstupem analýzy testování výkonnosti ISÚI, RÚIAN, VDP je zpráva z výkonnostních testů, sada testů ve formátu Apache JMeter Test Plan (JMX) a tento dokument, který uvedenou sadu popisuje. Testy v nástroji JMeter jsou analogicky číslované jako testovací scénáře v této kapitole.

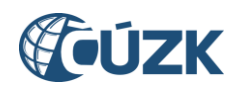

## <span id="page-6-0"></span>**4.1. Testovací scénáře ISÚI – interaktivní aplikace**

Standardní testy výkonosti ISÚI obsahují níže uvedené testovací scénáře.

#### **4.1.1. Vznik SO, AD**

- <span id="page-6-1"></span>a) Přihlášení do aplikace pomocí interního účtu. Role bude editor, agenda ČÚZK, OVM ČÚZK a působnost Česká republika. Toto nastavení je z důvodu neomezování dat pro výběr do návrhů změn.
- b) Zobrazení obrazovky "Nástěnka".
- c) Zobrazení návrhů změn "Moje NZ" UWF100.
- d) Založení konstitutivního návrhu změny UNZ130 (území dokumentu stát).
- e) Zobrazení detailu návrhu změny UNZ110.
- f) Zobrazení detailu podkladu návrhu změny UNZ125.
- g) Přidání podkladu návrhu změny UNZ126.
- h) Založení položky návrhu změny typu založení stavebního objektu (budova s číslem popisným) UNZ119. Vyhledání prvků pomocí UNZ150.
- i) Založení položky návrhu změny typu založení adresního místa (výběr stavebního objektu založeného v předchozím kroku) UNZ120. Vyhledání prvků pomocí UNZ150.
- j) Kontrola návrhu změny (nekontroluje se úspěšnost výsledku).
- k) Odhlášení uživatele.

#### <span id="page-6-2"></span>**4.1.2. Změna SO, AD**

- a) Přihlášení do aplikace pomocí interního účtu. Role bude editor, agenda ČÚZK, OVM ČÚZK a působnost Česká republika. Toto nastavení je z důvodu neomezování dat pro výběr do návrhů změn.
- b) Zobrazení obrazovky "Nástěnka".
- c) Zobrazení návrhů změn "Moje NZ" UWF100.
- d) Založení konstitutivního návrhu změny UNZ130 (území dokumentu stát).
- e) Zobrazení detailu návrhu změny UNZ110.
- f) Zobrazení detailu podkladu návrhu změny UNZ125.
- g) Přidání podkladu návrhu změny UNZ126.
- h) Založení položky návrhu změny typu změna stavebního objektu. Vyhledání prvků pomocí UNZ150.
- i) Změna položky stavebního objektu (změna podlahové plochy) UNZ119.
- j) Založení položky návrhu změny typu změna adresního místa. Vyhledání prvků pomocí UNZ150.
- k) Změna položky adresního místa UNZ120.
- l) Kontrola návrhu změny (nekontroluje se úspěšnost výsledku).
- m) Odhlášení uživatele.

#### <span id="page-6-3"></span>**4.1.3. Zánik SO, AD**

- a) Přihlášení do aplikace pomocí interního účtu. Role bude editor, agenda ČÚZK, OVM ČÚZK a působnost Česká republika. Toto nastavení je z důvodu neomezování dat pro výběr do návrhů změn.
- b) Zobrazení obrazovky "Nástěnka".
- c) Zobrazení návrhů změn "Moje NZ" UWF100.
- d) Založení konstitutivního návrhu změny UNZ130 (území dokumentu stát).

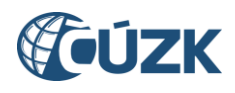

- e) Zobrazení detailu návrhu změny UNZ110.
- f) Zobrazení detailu podkladu návrhu změny UNZ125.
- g) Přidání podkladu návrhu změny UNZ126.
- h) Založení položky návrhu změny typu zrušení stavebního objektu. Vyhledání prvků pomocí UNZ150.
- i) Změna položky stavebního objektu (vyplnění data odstranění) UNZ119.
- j) Založení položky návrhu změny typu zrušení adresního místa. Vyhledání prvků pomocí UNZ150.
- k) Kontrola návrhu změny (nekontroluje se úspěšnost výsledku).
- l) Odhlášení uživatele.

#### <span id="page-7-0"></span>**4.1.4. Vyhledání státu**

- a) Přihlášení do aplikace pomocí interního účtu. Role bude editor, agenda ČÚZK, OVM ČÚZK a působnost Česká republika. Toto nastavení je z důvodu neomezování dat pro výběr do návrhů změn.
- b) Přechod do části "Přehled prvků".
- c) Zobrazení "Vyhledání prvku" UNZ150.
- d) Vyhledání prvku "Stát" (bez kritéria vyhledávání).
- e) Zobrazení detailu státu.
- f) Odhlášení uživatele.

#### <span id="page-7-1"></span>**4.1.5. Vyhledání Regionů soudržnosti**

- a) Přihlášení do aplikace pomocí interního účtu. Role bude editor, agenda ČÚZK, OVM ČÚZK a působnost Česká republika. Toto nastavení je z důvodu neomezování dat pro výběr do návrhů změn.
- b) Přechod do části "Přehled prvků".
- c) Zobrazení "Vyhledání prvku" UNZ150.
- d) Vyhledání prvku "Region soudržnosti" (bez kritéria vyhledávání).
- e) Zobrazení detailu regionu soudržnosti.
- f) Odhlášení uživatele.

#### <span id="page-7-2"></span>**4.1.6. Vyhledání VÚSC**

- a) Přihlášení do aplikace pomocí interního účtu. Role bude editor, agenda ČÚZK, OVM ČÚZK a působnost Česká republika. Toto nastavení je z důvodu neomezování dat pro výběr do návrhů změn.
- b) Přechod do části "Přehled prvků".
- c) Zobrazení "Vyhledání prvku" UNZ150.
- d) Vyhledání prvku "VÚSC" (bez kritéria vyhledávání).
- e) Zobrazení detailu VÚSC.
- f) Odhlášení uživatele.

#### <span id="page-7-3"></span>**4.1.7. Vyhledání okresů**

- a) Přihlášení do aplikace pomocí interního účtu. Role bude editor, agenda ČÚZK, OVM ČÚZK a působnost Česká republika. Toto nastavení je z důvodu neomezování dat pro výběr do návrhů změn.
- b) Přechod do části "Přehled prvků".
- c) Zobrazení "Vyhledání prvku" UNZ150.
- d) Vyhledání prvku "Okres" (kritéria vyhledávání VÚSC).

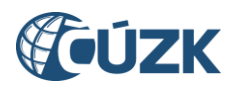

- e) Zobrazení detailu okresu.
- f) Odhlášení uživatele.

#### <span id="page-8-0"></span>**4.1.8. Vyhledání ORP**

- a) Přihlášení do aplikace pomocí interního účtu. Role bude editor, agenda ČÚZK, OVM ČÚZK a působnost Česká republika. Toto nastavení je z důvodu neomezování dat pro výběr do návrhů změn.
- b) Přechod do části "Přehled prvků".
- c) Zobrazení "Vyhledání prvku" UNZ150.
- d) Vyhledání prvku "ORP" (kritéria vyhledávání VÚSC).
- e) Zobrazení detailu ORP.
- f) Odhlášení uživatele.

#### <span id="page-8-1"></span>**4.1.9. Vyhledání POU**

- a) Přihlášení do aplikace pomocí interního účtu. Role bude editor, agenda ČÚZK, OVM ČÚZK a působnost Česká republika. Toto nastavení je z důvodu neomezování dat pro výběr do návrhů změn.
- b) Přechod do části "Přehled prvků".
- c) Zobrazení "Vyhledání prvku" UNZ150.
- d) Vyhledání prvku "POU" (kritéria vyhledávání VÚSC).
- e) Zobrazení detailu POU.
- f) Odhlášení uživatele.

#### <span id="page-8-2"></span>**4.1.10. Vyhledání obcí**

- a) Přihlášení do aplikace pomocí interního účtu. Role bude editor, agenda ČÚZK, OVM ČÚZK a působnost Česká republika. Toto nastavení je z důvodu neomezování dat pro výběr do návrhů změn.
- b) Přechod do části "Přehled prvků".
- c) Zobrazení "Vyhledání prvku" UNZ150.
- d) Vyhledání prvku "Obec" (kritéria vyhledávání VÚSC, okres).
- e) Zobrazení detailu obce.
- f) Odhlášení uživatele.

#### <span id="page-8-3"></span>**4.1.11. Vyhledání správních obvodů**

- a) Přihlášení do aplikace pomocí interního účtu. Role bude editor, agenda ČÚZK, OVM ČÚZK a působnost Česká republika. Toto nastavení je z důvodu neomezování dat pro výběr do návrhů změn.
- b) Přechod do části "Přehled prvků".
- c) Zobrazení "Vyhledání prvku" UNZ150.
- d) Vyhledání prvku "Správní obvod" (bez kritéria vyhledávání).
- e) Zobrazení detailu správního obvodu.
- f) Odhlášení uživatele.

#### <span id="page-8-4"></span>**4.1.12. Vyhledání obvodů Prahy**

- a) Přihlášení do aplikace pomocí interního účtu. Role bude editor, agenda ČÚZK, OVM ČÚZK a působnost Česká republika. Toto nastavení je z důvodu neomezování dat pro výběr do návrhů změn.
- b) Přechod do části "Přehled prvků".

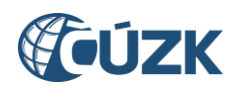

- c) Zobrazení "Vyhledání prvku" UNZ150.
- d) Vyhledání prvku "Obvod Prahy" (bez kritéria vyhledávání).
- e) Zobrazení detailu obvodu Prahy.
- f) Odhlášení uživatele.

#### <span id="page-9-0"></span>**4.1.13. Vyhledání MOMC**

- a) Přihlášení do aplikace pomocí interního účtu. Role bude editor, agenda ČÚZK, OVM ČÚZK a působnost Česká republika. Toto nastavení je z důvodu neomezování dat pro výběr do návrhů změn.
- b) Přechod do části "Přehled prvků".
- c) Zobrazení "Vyhledání prvku" UNZ150.
- d) Vyhledání prvku "MOMC" (kritéria vyhledávání okres, obec).
- e) Zobrazení detailu MOMC.
- f) Odhlášení uživatele.

#### <span id="page-9-1"></span>**4.1.14. Vyhledání částí obcí**

- a) Přihlášení do aplikace pomocí interního účtu. Role bude editor, agenda ČÚZK, OVM ČÚZK a působnost Česká republika. Toto nastavení je z důvodu neomezování dat pro výběr do návrhů změn.
- b) Přechod do části "Přehled prvků".
- c) Zobrazení "Vyhledání prvku" UNZ150.
- d) Vyhledání prvku "Část obce" (kritéria vyhledávání okres, obec).
- e) Zobrazení detailu části obce.
- f) Odhlášení uživatele.

#### <span id="page-9-2"></span>**4.1.15. Vyhledání katastrálních území**

- a) Přihlášení do aplikace pomocí interního účtu. Role bude editor, agenda ČÚZK, OVM ČÚZK a působnost Česká republika. Toto nastavení je z důvodu neomezování dat pro výběr do návrhů změn.
- b) Přechod do části "Přehled prvků".
- c) Zobrazení "Vyhledání prvku" UNZ150.
- d) Vyhledání prvku "Katastrální území" (kritéria vyhledávání okres, obec).
- e) Zobrazení detailu katastrálního území.
- f) Odhlášení uživatele.

#### <span id="page-9-3"></span>**4.1.16. Vyhledání ZSJ**

- a) Přihlášení do aplikace pomocí interního účtu. Role bude editor, agenda ČÚZK, OVM ČÚZK a působnost Česká republika. Toto nastavení je z důvodu neomezování dat pro výběr do návrhů změn.
- b) Přechod do části "Přehled prvků".
- c) Zobrazení "Vyhledání prvku" UNZ150.
- d) Vyhledání prvku "ZSJ" (kritéria vyhledávání okres, obec).
- e) Zobrazení detailu ZSJ.
- f) Odhlášení uživatele.

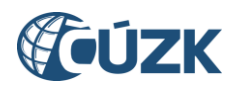

#### <span id="page-10-0"></span>**4.1.17. Vyhledání volebních okrsků**

- a) Přihlášení do aplikace pomocí interního účtu. Role bude editor, agenda ČÚZK, OVM ČÚZK a působnost Česká republika. Toto nastavení je z důvodu neomezování dat pro výběr do návrhů změn.
- b) Přechod do části "Přehled prvků".
- c) Zobrazení "Vyhledání prvku" UNZ150.
- d) Vyhledání prvku "Volební okrsek" (kritéria vyhledávání okres, obec).
- e) Zobrazení detailu volebního okrsku.
- f) Odhlášení uživatele.

#### <span id="page-10-1"></span>**4.1.18. Vyhledání ulic**

- a) Přihlášení do aplikace pomocí interního účtu. Role bude editor, agenda ČÚZK, OVM ČÚZK a působnost Česká republika. Toto nastavení je z důvodu neomezování dat pro výběr do návrhů změn.
- b) Přechod do části "Přehled prvků".
- c) Zobrazení "Vyhledání prvku" UNZ150.
- d) Vyhledání prvku "Ulice" (kritéria vyhledávání okres, obec).
- e) Zobrazení detailu ulice.
- f) Odhlášení uživatele.

#### <span id="page-10-2"></span>**4.1.19. Vyhledání parcel**

- a) Přihlášení do aplikace pomocí interního účtu. Role bude editor, agenda ČÚZK, OVM ČÚZK a působnost Česká republika. Toto nastavení je z důvodu neomezování dat pro výběr do návrhů změn.
- b) Přechod do části "Přehled prvků".
- c) Zobrazení "Vyhledání prvku" UNZ150.
- d) Vyhledání prvku "Parcela" (kritéria vyhledávání okres, obec, katastrální území).
- e) Zobrazení detailu parcely.
- f) Odhlášení uživatele.

#### <span id="page-10-3"></span>**4.1.20. Vyhledání stavebních objektů (SO)**

- a) Přihlášení do aplikace pomocí interního účtu. Role bude editor, agenda ČÚZK, OVM ČÚZK a působnost Česká republika. Toto nastavení je z důvodu neomezování dat pro výběr do návrhů změn.
- b) Přechod do části "Přehled prvků".
- c) Zobrazení "Vyhledání prvku" UNZ150.
- d) Vyhledání prvku "Stavební objekt" (kritéria vyhledávání okres, obec, část obce, číslo domovní).
- e) Zobrazení detailu stavebního objektu.
- f) Odhlášení uživatele.

#### <span id="page-10-4"></span>**4.1.21. Vyhledání stavebních objektů (katastrální území)**

- a) Přihlášení do aplikace pomocí interního účtu. Role bude editor, agenda ČÚZK, OVM ČÚZK a působnost Česká republika. Toto nastavení je z důvodu neomezování dat pro výběr do návrhů změn.
- b) Přechod do části "Přehled prvků".
- c) Zobrazení "Vyhledání prvku" UNZ150.

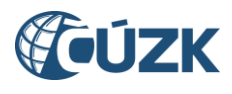

- d) Vyhledání prvku "Stavební objekt" (kritéria vyhledávání okres, obec, katastrální území, číslo domovní).
- e) Zobrazení detailu stavebního objektu.
- f) Odhlášení uživatele.

#### <span id="page-11-0"></span>**4.1.22. Vyhledání stavebních objektů (parcela)**

- a) Přihlášení do aplikace pomocí interního účtu. Role bude editor, agenda ČÚZK, OVM ČÚZK a působnost Česká republika. Toto nastavení je z důvodu neomezování dat pro výběr do návrhů změn.
- b) Přechod do části "Přehled prvků".
- c) Zobrazení "Vyhledání prvku" UNZ150.
- d) Vyhledání prvku "Stavební objekt" (kritéria vyhledávání okres, obec, katastrální území, parcela).
- e) Zobrazení detailu stavebního objektu.
- f) Odhlášení uživatele.

#### <span id="page-11-1"></span>**4.1.23. Vyhledání adresních míst**

- a) Přihlášení do aplikace pomocí interního účtu. Role bude editor, agenda ČÚZK, OVM ČÚZK a působnost Česká republika. Toto nastavení je z důvodu neomezování dat pro výběr do návrhů změn.
- b) Přechod do části "Přehled prvků".
- c) Zobrazení "Vyhledání prvku" UNZ150.
- d) Vyhledání prvku "Adresní místo" (kritéria vyhledávání okres, obec, část obce, ulice, číslo domovní).
- e) Zobrazení detailu adresního místa.
- f) Odhlášení uživatele.

#### <span id="page-11-2"></span>**4.1.24. Vyhledání adresních pošt**

- a) Přihlášení do aplikace pomocí interního účtu. Role bude editor, agenda ČÚZK, OVM ČÚZK a působnost Česká republika. Toto nastavení je z důvodu neomezování dat pro výběr do návrhů změn.
- b) Přechod do části "Přehled prvků".
- c) Zobrazení "Vyhledání prvku" UNZ150.
- d) Vyhledání prvku "Adresní pošta" (bez kritéria vyhledávání).
- e) Zobrazení detailu adresní pošty.
- f) Odhlášení uživatele.

#### <span id="page-11-3"></span>**4.1.25. Vyhledání zaniklých obcí**

- a) Přihlášení do aplikace pomocí interního účtu. Role bude editor, agenda ČÚZK, OVM ČÚZK a působnost Česká republika. Toto nastavení je z důvodu neomezování dat pro výběr do návrhů změn.
- b) Přechod do části "Přehled prvků".
- c) Zobrazení "Vyhledání prvku" UNZ150.
- d) Vyhledání prvku "Obec" (pouze zrušené prvky, kritéria vyhledávání VÚSC, okres).
- e) Zobrazení detailu obce.
- f) Odhlášení uživatele.

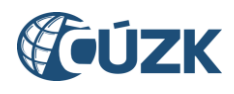

#### <span id="page-12-0"></span>**4.1.26. Vyhledání zaniklých MOMC**

- a) Přihlášení do aplikace pomocí interního účtu. Role bude editor, agenda ČÚZK, OVM ČÚZK a působnost Česká republika. Toto nastavení je z důvodu neomezování dat pro výběr do návrhů změn.
- b) Přechod do části "Přehled prvků".
- c) Zobrazení "Vyhledání prvku" UNZ150.
- d) Vyhledání prvku "MOMC" (pouze zrušené prvky, kritéria vyhledávání okres, obec).
- e) Zobrazení detailu MOMC.
- f) Odhlášení uživatele.

#### <span id="page-12-1"></span>**4.1.27. Vyhledání zaniklých částí obcí**

- a) Přihlášení do aplikace pomocí interního účtu. Role bude editor, agenda ČÚZK, OVM ČÚZK a působnost Česká republika. Toto nastavení je z důvodu neomezování dat pro výběr do návrhů změn.
- b) Přechod do části "Přehled prvků".
- c) Zobrazení "Vyhledání prvku" UNZ150.
- d) Vyhledání prvku "Část obce" (pouze zrušené prvky, kritéria vyhledávání okres, obec).
- e) Zobrazení detailu části obce.
- f) Odhlášení uživatele.

#### <span id="page-12-2"></span>**4.1.28. Vyhledání zaniklých katastrálních území**

- a) Přihlášení do aplikace pomocí interního účtu. Role bude editor, agenda ČÚZK, OVM ČÚZK a působnost Česká republika. Toto nastavení je z důvodu neomezování dat pro výběr do návrhů změn.
- b) Přechod do části "Přehled prvků".
- c) Zobrazení "Vyhledání prvku" UNZ150.
- d) Vyhledání prvku "Katastrální území" (pouze zrušené prvky, kritéria vyhledávání okres, obec).
- e) Zobrazení detailu katastrálního území.
- f) Odhlášení uživatele.

#### <span id="page-12-3"></span>**4.1.29. Vyhledání zaniklých ZSJ**

- a) Přihlášení do aplikace pomocí interního účtu. Role bude editor, agenda ČÚZK, OVM ČÚZK a působnost Česká republika. Toto nastavení je z důvodu neomezování dat pro výběr do návrhů změn.
- b) Přechod do části "Přehled prvků".
- c) Zobrazení "Vyhledání prvku" UNZ150.
- d) Vyhledání prvku "ZSJ" (pouze zrušené prvky, kritéria vyhledávání okres, obec).
- e) Zobrazení detailu ZSJ.
- f) Odhlášení uživatele.

#### <span id="page-12-4"></span>**4.1.30. Vyhledání zaniklých ulic**

- a) Přihlášení do aplikace pomocí interního účtu. Role bude editor, agenda ČÚZK, OVM ČÚZK a působnost Česká republika. Toto nastavení je z důvodu neomezování dat pro výběr do návrhů změn.
- b) Přechod do části "Přehled prvků".
- c) Zobrazení "Vyhledání prvku" UNZ150.

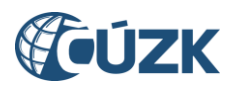

- d) Vyhledání prvku "Ulice" (pouze zrušené prvky, kritéria vyhledávání okres, obec).
- e) Zobrazení detailu ulice.
- f) Odhlášení uživatele.

#### <span id="page-13-0"></span>**4.1.31. Vyhledání zaniklých stavebních objektů (část obce)**

- a) Přihlášení do aplikace pomocí interního účtu. Role bude editor, agenda ČÚZK, OVM ČÚZK a působnost Česká republika. Toto nastavení je z důvodu neomezování dat pro výběr do návrhů změn.
- b) Přechod do části "Přehled prvků".
- c) Zobrazení "Vyhledání prvku" UNZ150.
- d) Vyhledání prvku "Stavební objekt" (pouze zrušené prvky, kritéria vyhledávání okres, obec, část obce, číslo domovní).
- e) Zobrazení detailu stavebního objektu.
- f) Odhlášení uživatele.

#### <span id="page-13-1"></span>**4.1.32. Vyhledání zaniklých stavebních objektů (katastrální území)**

- a) Přihlášení do aplikace pomocí interního účtu. Role bude editor, agenda ČÚZK, OVM ČÚZK a působnost Česká republika. Toto nastavení je z důvodu neomezování dat pro výběr do návrhů změn.
- b) Přechod do části "Přehled prvků".
- c) Zobrazení "Vyhledání prvku" UNZ150.
- d) Vyhledání prvku "Stavební objekt" (pouze zrušené prvky, kritéria vyhledávání okres, obec, katastrální území, číslo domovní).
- e) Zobrazení detailu stavebního objektu. Odhlášení uživatele.

#### <span id="page-13-2"></span>**4.1.33. Vyhledání zaniklých stavebních objektů (parcela)**

- a) Přihlášení do aplikace pomocí interního účtu. Role bude editor, agenda ČÚZK, OVM ČÚZK a působnost Česká republika. Toto nastavení je z důvodu neomezování dat pro výběr do návrhů změn.
- b) Přechod do části "Přehled prvků".
- c) Zobrazení "Vyhledání prvku" UNZ150.
- d) Vyhledání prvku "Stavební objekt" (pouze zrušené prvky, kritéria vyhledávání okres, obec, katastrální území, parcela).
- e) Zobrazení detailu stavebního objektu.
- f) Odhlášení uživatele.

#### <span id="page-13-3"></span>**4.1.34. Vyhledání zaniklých adresních míst**

- a) Přihlášení do aplikace pomocí interního účtu. Role bude editor, agenda ČÚZK, OVM ČÚZK a působnost Česká republika. Toto nastavení je z důvodu neomezování dat pro výběr do návrhů změn.
- b) Přechod do části "Přehled prvků".
- c) Zobrazení "Vyhledání prvku" UNZ150.
- d) Vyhledání prvku "Adresní místo" (pouze zrušené prvky, kritéria vyhledávání okres, obec, část obce, ulice, číslo domovní).
- e) Zobrazení detailu adresního místa.

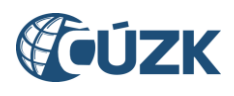

f) Odhlášení uživatele.

## <span id="page-14-0"></span>**4.2. Testovací scénáře ISÚI – webové služby**

## <span id="page-14-1"></span>**4.2.1. Čti adresní místo k datu**

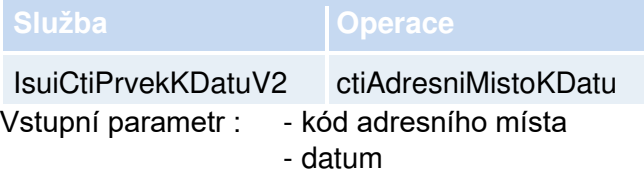

#### <span id="page-14-2"></span>**4.2.2. Čti část obce k datu**

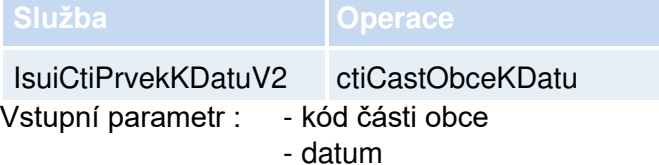

## <span id="page-14-3"></span>**4.2.3. Čti MOMC k datu**

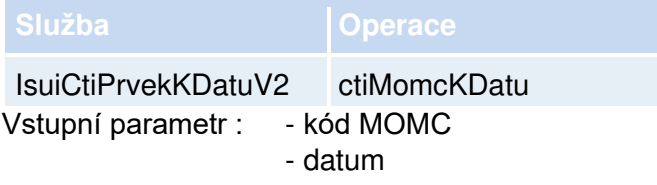

## <span id="page-14-4"></span>**4.2.4. Čti obec k datu**

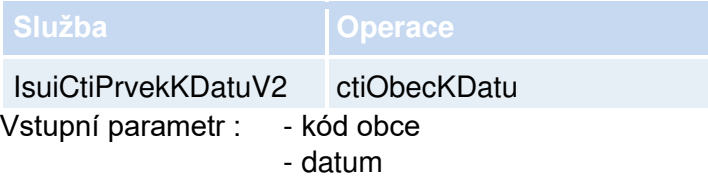

## <span id="page-14-5"></span>**4.2.5. Čti obvod Prahy k datu**

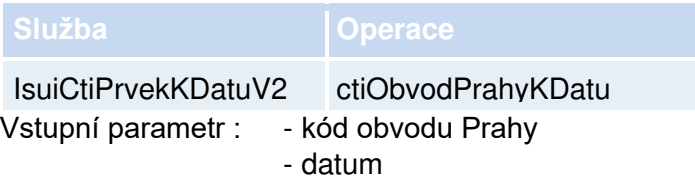

## <span id="page-14-6"></span>**4.2.6. Čti okres k datu**

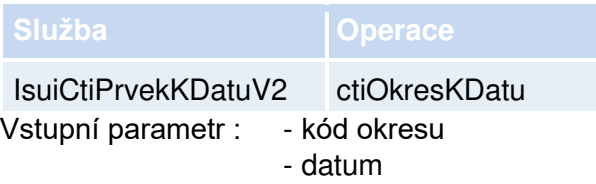

## <span id="page-14-7"></span>**4.2.7. Čti ORP k datu**

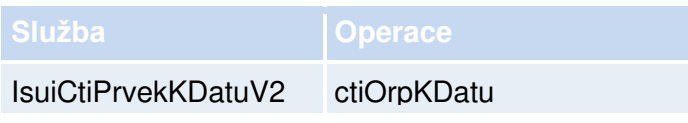

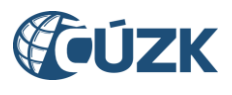

Vstupní parametr : - kód ORP - datum

## <span id="page-15-0"></span>**4.2.8. Čti POU k datu**

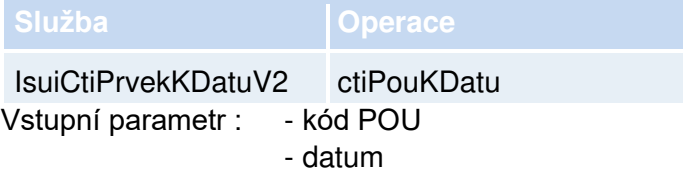

## <span id="page-15-1"></span>**4.2.9. Čti region soudržnosti k datu**

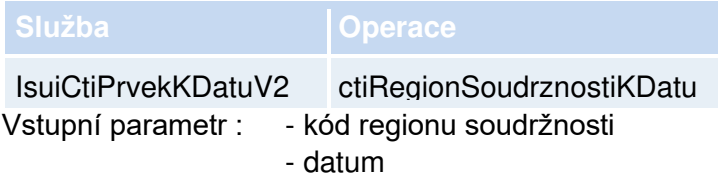

## <span id="page-15-2"></span>**4.2.10. Čti správní obvod k datu**

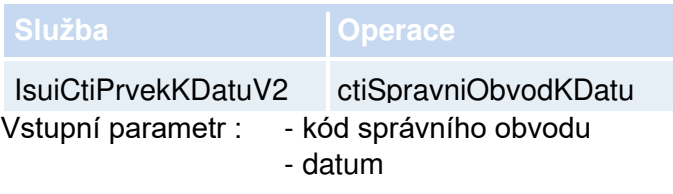

## <span id="page-15-3"></span>**4.2.11. Čti stát k datu**

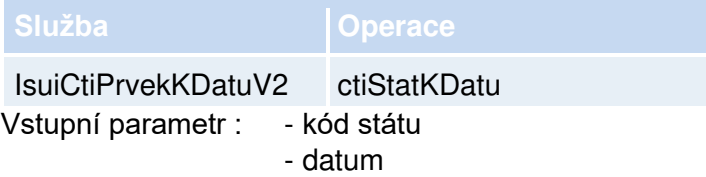

## <span id="page-15-4"></span>**4.2.12. Čti stavební objekt k datu**

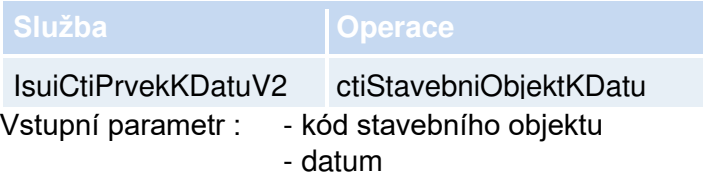

## <span id="page-15-5"></span>**4.2.13. Čti ulici k datu**

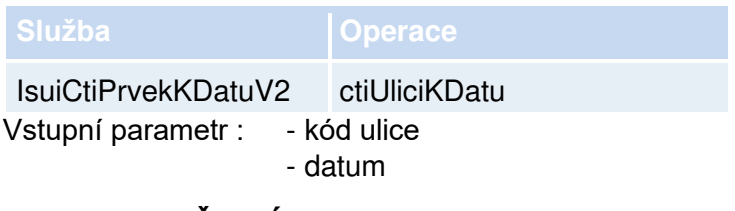

## <span id="page-15-6"></span>**4.2.14. Čti VÚSC k datu**

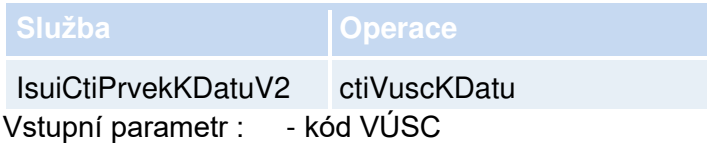

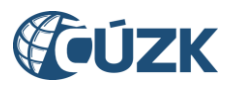

- datum

### <span id="page-16-0"></span>**4.2.15. Čti ZSJ k datu**

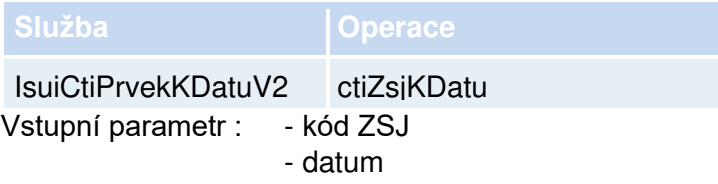

## <span id="page-16-1"></span>**4.2.16. Čti UUP k datu**

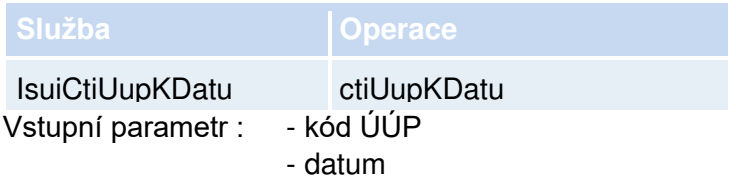

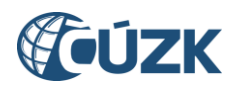

## <span id="page-17-0"></span>**5. Testovací scénáře RÚIAN – webové služby**

Standardní testy výkonosti RÚIAN obsahují následující testovací scénáře. Testy v nástroji JMeter jsou analogicky číslované jako testovací scénáře v této kapitole.

## <span id="page-17-1"></span>**5.1.1. Čti adresu**

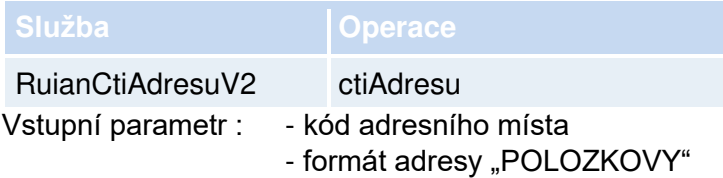

#### <span id="page-17-2"></span>**5.1.2. Čti hranice katastrálního území**

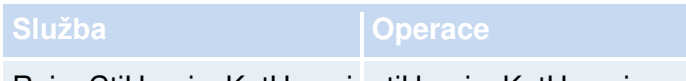

RuianCtiHraniceKatUzemi ctiHraniceKatUzemi Vstupní parametr : - kód jednoho katastrálního území

## <span id="page-17-3"></span>**5.1.3. Čti pro ROB**

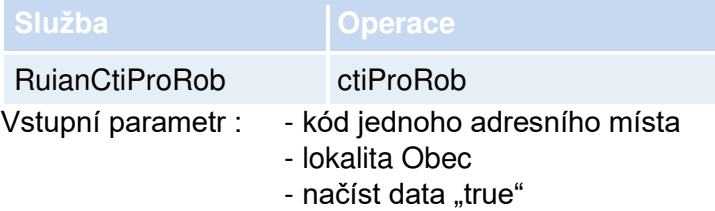

## <span id="page-17-4"></span>**5.1.4. Čti pro ROB2**

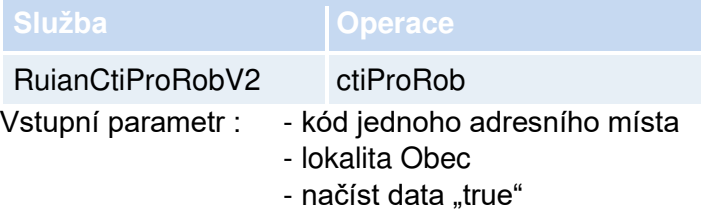

#### <span id="page-17-5"></span>**5.1.5. Čti adresní místo**

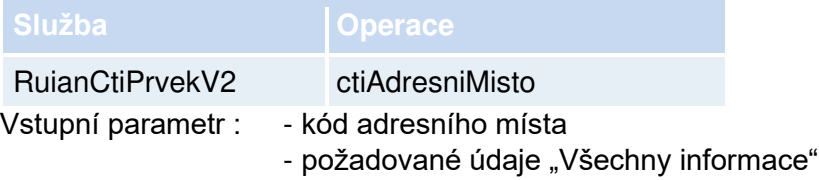

#### <span id="page-17-6"></span>**5.1.6. Čti část obce**

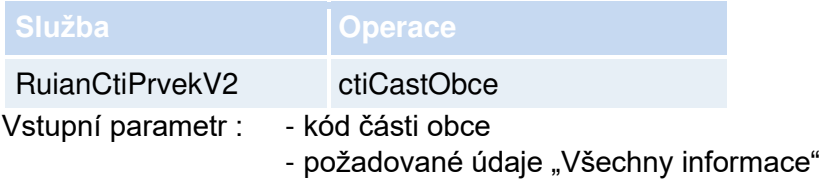

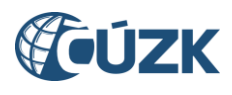

#### <span id="page-18-0"></span>**5.1.7. Čti katastrální území**

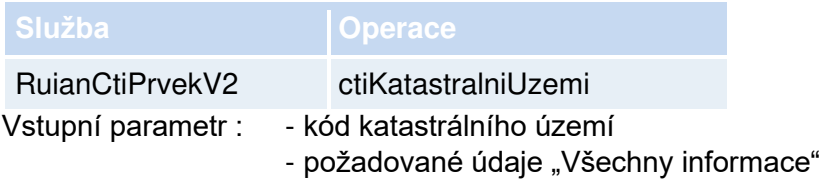

## <span id="page-18-1"></span>**5.1.8. Čti MOMC**

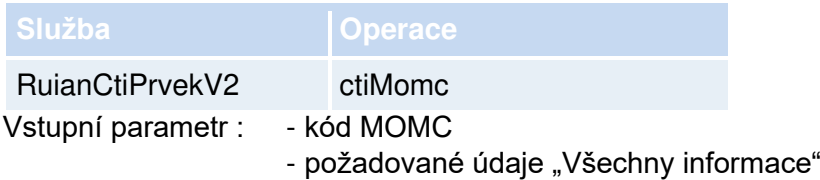

## <span id="page-18-2"></span>**5.1.9. Čti obec**

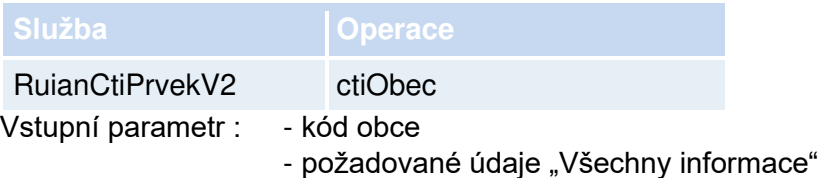

#### <span id="page-18-3"></span>**5.1.10. Čti obvod Prahy**

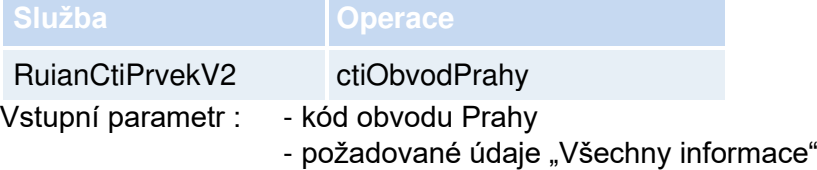

## <span id="page-18-4"></span>**5.1.11. Čti okres**

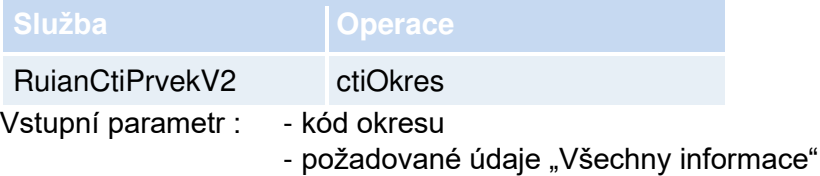

## <span id="page-18-5"></span>**5.1.12. Čti ORP**

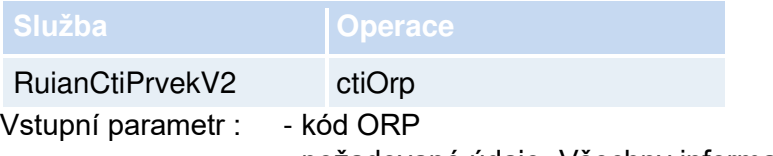

#### - požadované údaje "Všechny informace"

## <span id="page-18-6"></span>**5.1.13. Čti parcelu**

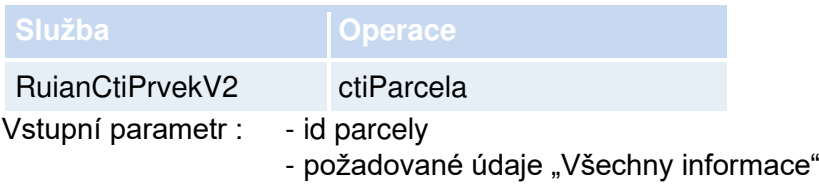

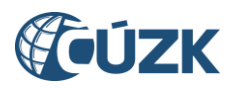

## <span id="page-19-0"></span>**5.1.14. Čti POU**

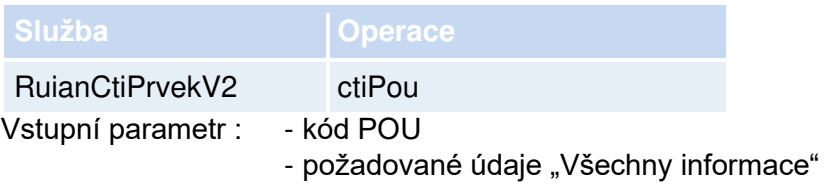

## <span id="page-19-1"></span>**5.1.15. Čti region soudržnosti**

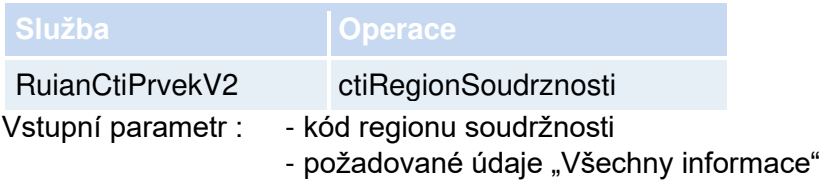

## <span id="page-19-2"></span>**5.1.16. Čti správní obvod**

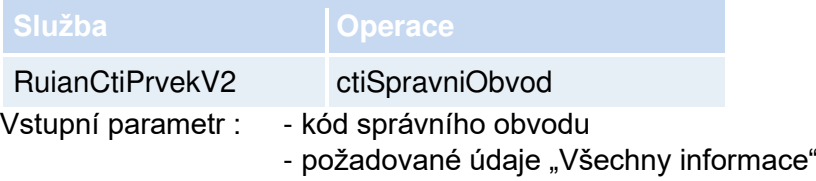

## <span id="page-19-3"></span>**5.1.17. Čti stát**

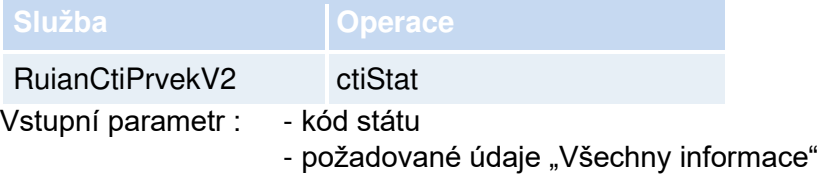

## <span id="page-19-4"></span>**5.1.18. Čti stavební objekt**

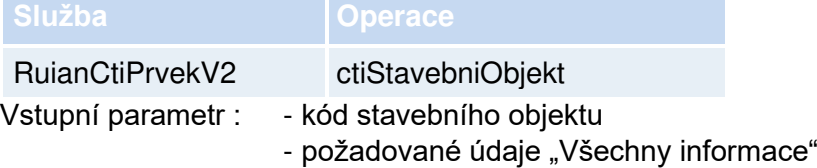

## <span id="page-19-5"></span>**5.1.19. Čti ulici**

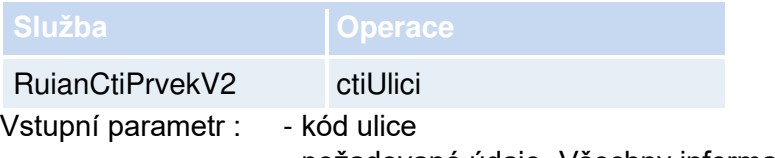

#### - požadované údaje "Všechny informace"

## <span id="page-19-6"></span>**5.1.20. Čti VÚSC**

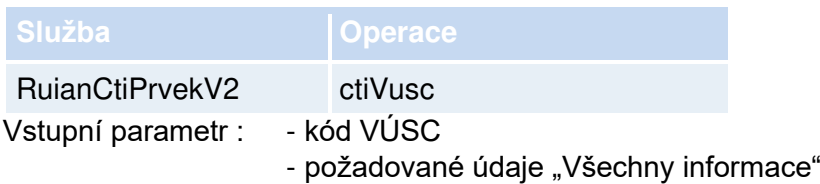

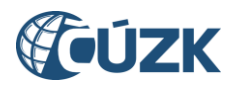

## <span id="page-20-0"></span>**5.1.21. Čti ZSJ**

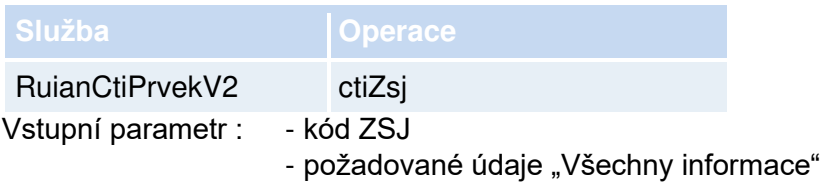

#### <span id="page-20-1"></span>**5.1.22. Čti volební okrsek**

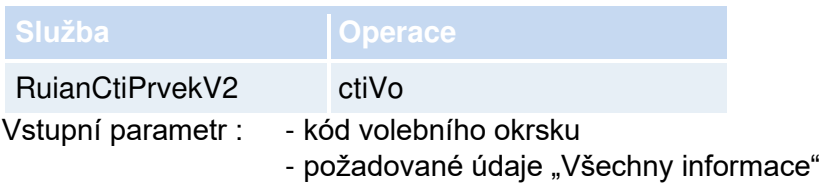

## <span id="page-20-2"></span>**5.1.23. Čti seznam adres**

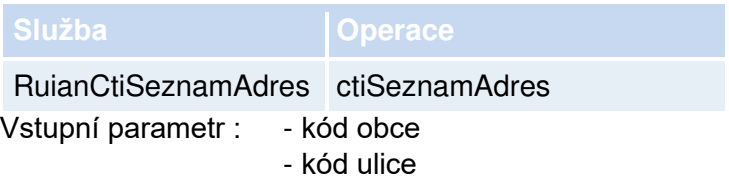

#### <span id="page-20-3"></span>**5.1.24. Čti seznam souborů dat**

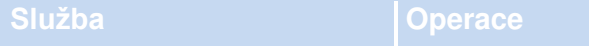

RuianCtiSeznamSouboruDat ctiSeznamSouboruDat Vstupní parametr : - typ výměnného formátu

#### <span id="page-20-4"></span>**5.1.25. Čti seznam souborů změn**

```
Služba Operace Operace
```
RuianCtiSeznamSouboruZmen ctiSeznamSouboruZmen

Vstupní parametr : - typ výměnného formátu

- datum od (včerejší datum)

## <span id="page-20-5"></span>**5.1.26. Čti seznam změn**

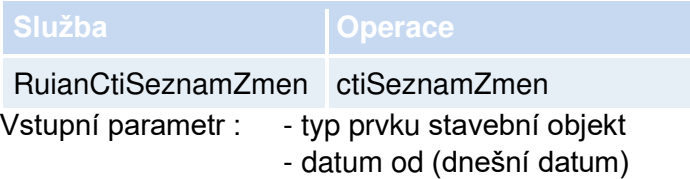

## <span id="page-20-6"></span>**5.1.27. Čti seznam změn adresních míst**

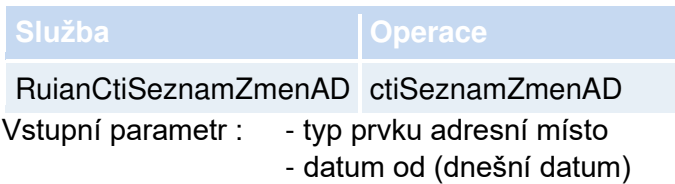

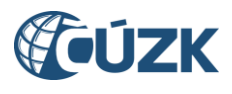

## <span id="page-21-0"></span>**5.1.28. Čti ÚÚP**

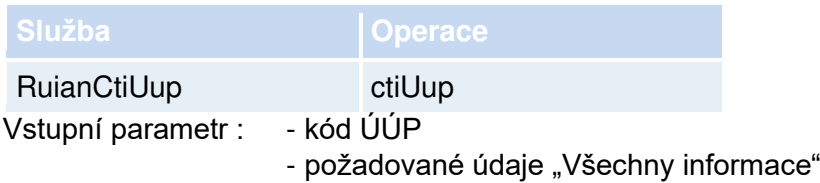

## <span id="page-21-1"></span>**5.1.29. Vyhledej adresu**

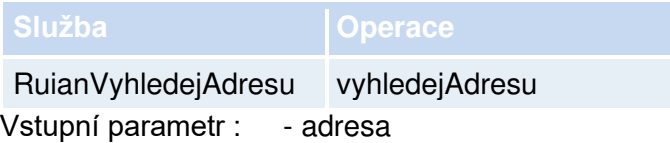

#### <span id="page-21-2"></span>**5.1.30. Vyhledej adresní místo**

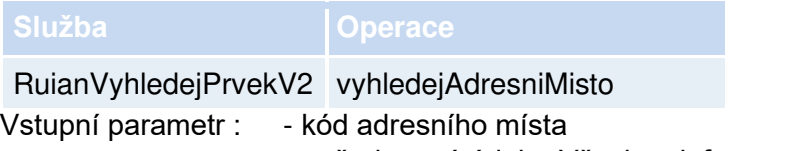

- požadované údaje "Všechny informace"

#### <span id="page-21-3"></span>**5.1.31. Vyhledej část obce**

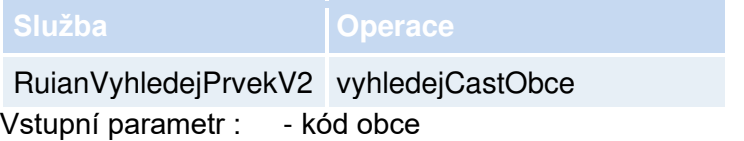

- požadované údaje "Všechny informace"

## <span id="page-21-4"></span>**5.1.32. Vyhledej katastrální území**

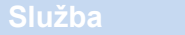

RuianVyhledejPrvekV2 vyhledejKatastralniUzemi Vstupní parametr : - kód obce

- požadované údaje "Všechny informace"

## <span id="page-21-5"></span>**5.1.33. Vyhledej MOMC**

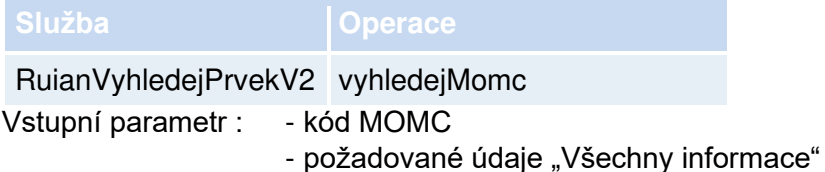

## <span id="page-21-6"></span>**5.1.34. Vyhledej obec**

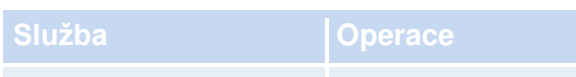

## RuianVyhledejPrvekV2 vyhledejObec

Vstupní parametr : - kód obce

- požadované údaje "Všechny informace"

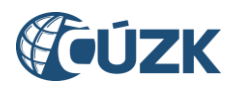

#### <span id="page-22-0"></span>**5.1.35. Vyhledej obvod Prahy**

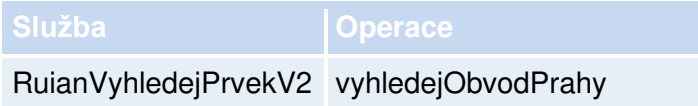

Vstupní parametr : - kód obvodu Prahy

- požadované údaje "Všechny informace"

#### <span id="page-22-1"></span>**5.1.36. Vyhledej okres**

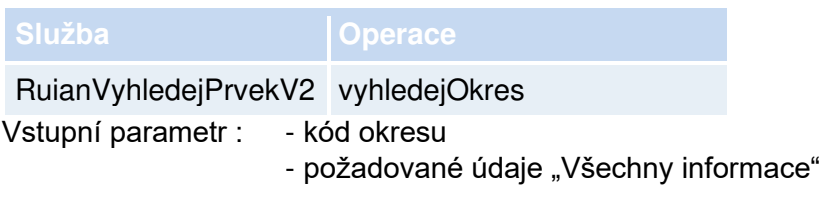

#### <span id="page-22-2"></span>**5.1.37. Vyhledej ORP**

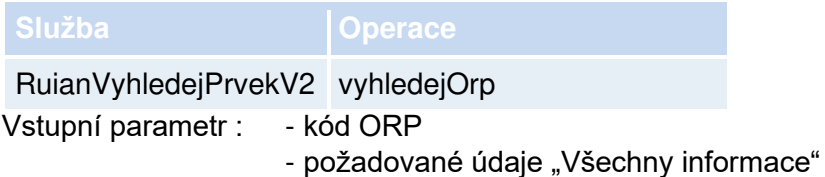

#### <span id="page-22-3"></span>**5.1.38. Vyhledej parcelu**

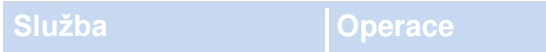

RuianVyhledejPrvekV2 vyhledejParcela

- Vstupní parametr : kmenové číslo, podělení čísla
	- druh číslování
	- katastrální území
	- požadované údaje "Všechny informace"

## <span id="page-22-4"></span>**5.1.39. Vyhledej POU**

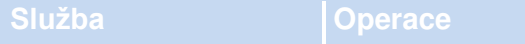

RuianVyhledejPrvekV2 vyhledejPou

Vstupní parametr : - kód POU

- požadované údaje "Všechny informace"

#### <span id="page-22-5"></span>**5.1.40. Vyhledej region soudržnosti**

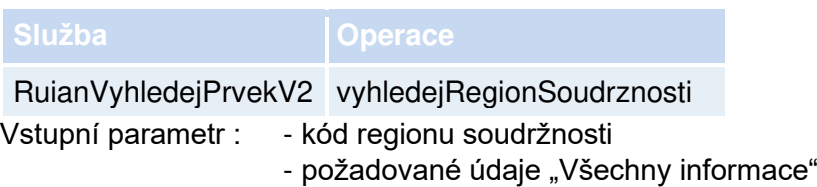

#### <span id="page-22-6"></span>**5.1.41. Vyhledej správní obvod**

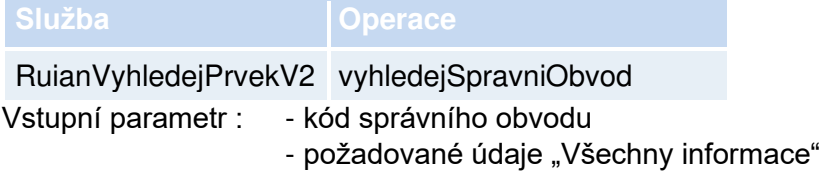

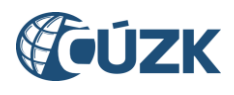

#### <span id="page-23-0"></span>**5.1.42. Vyhledej stavební objekt**

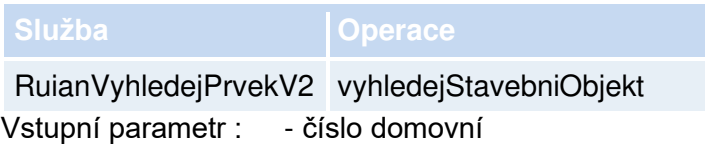

- část obce
- požadované údaje "Všechny informace"

#### <span id="page-23-1"></span>**5.1.43. Vyhledej ulici**

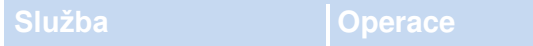

RuianVyhledejPrvekV2 vyhledejUlici

Vstupní parametr : - kód ulice

- požadované údaje "Všechny informace"

#### <span id="page-23-2"></span>**5.1.44. Vyhledej volební okrsek**

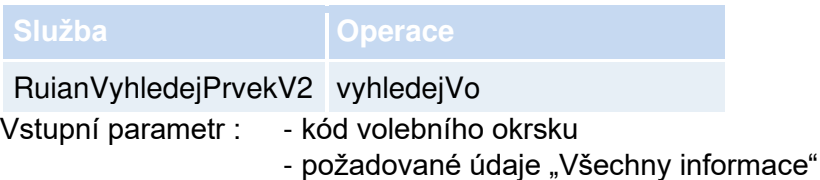

## <span id="page-23-3"></span>**5.1.45. Vyhledej VÚSC**

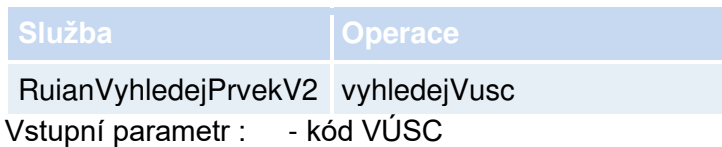

- požadované údaje "Všechny informace"

#### <span id="page-23-4"></span>**5.1.46. Vyhledej ZSJ**

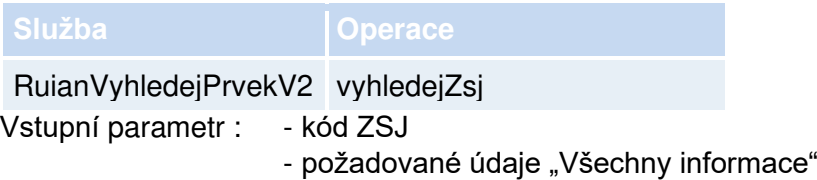

#### <span id="page-23-5"></span>**5.1.47. Vyhledej seznam adresních míst ve volebním okrsku**

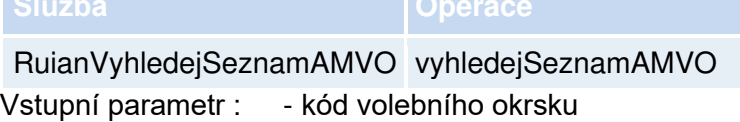

## <span id="page-23-6"></span>**5.1.48. Vyhledej ÚÚP**

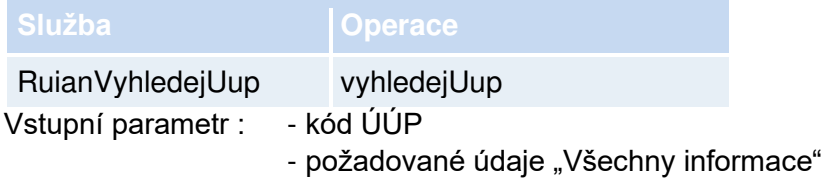

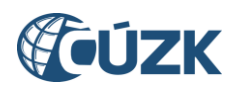

## <span id="page-24-0"></span>**6. Testovací scénáře VDP – interaktivní aplikace**

Standardní testy výkonosti VDP obsahují následující testovací scénáře. Testy v nástroji JMeter jsou analogicky číslované jako testovací scénáře v této kapitole.

#### <span id="page-24-1"></span>**6.1.1. Stát**

a) Zobrazení detailu

#### <span id="page-24-2"></span>**6.1.2. Region soudržnosti**

- a) Vyhledání (bez filtru)
- b) Zobrazení detailu
- <span id="page-24-3"></span>**6.1.3. Kraj (VÚSC)**
	- a) Vyhledání (bez filtru)
	- b) Zobrazení detailu

#### <span id="page-24-4"></span>**6.1.4. Okres**

- a) Vyhledání (bez filtru)
- b) Zobrazení detailu

#### <span id="page-24-5"></span>**6.1.5. ORP**

- a) Vyhledání (filtr kraj VÚSC)
- b) Zobrazení detailu

#### <span id="page-24-6"></span>**6.1.6. POU**

- a) Vyhledání (filtr kraj VÚSC)
- b) Zobrazení detailu

#### <span id="page-24-7"></span>**6.1.7. Obec, vojenský újezd**

- a) Vyhledání (filtr kraj VÚSC, okres)
- b) Zobrazení detailu

#### <span id="page-24-8"></span>**6.1.8. Obvod Prahy**

- a) Vyhledání (bez filtru)
- b) Zobrazení detailu

#### <span id="page-24-9"></span>**6.1.9. Správní obvod Prahy**

- a) Vyhledání (filtr automaticky nastaven na Obec Praha)
- b) Zobrazení detailu

#### <span id="page-24-10"></span>**6.1.10. Městská část/obvod**

- a) Vyhledání (filtr statutární město)
- b) Zobrazení detailu

#### <span id="page-24-11"></span>**6.1.11. Část obce**

- a) Vyhledání (filtr obec)
- b) Zobrazení detailu

#### <span id="page-24-12"></span>**6.1.12. Volební okrsek**

- a) Vyhledání (filtr obec)
- b) Zobrazení detailu

#### <span id="page-24-13"></span>**6.1.13. Ulice**

- a) Vyhledání (filtr obec)
- b) Zobrazení detailu

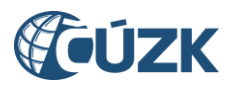

#### <span id="page-25-0"></span>**6.1.14. Stavební objekt**

- a) Vyhledání (filtr obec, část obce)
- b) Vyhledání (filtr obec, katastrální území)
- c) Zobrazení detailu

#### <span id="page-25-1"></span>**6.1.15. Adresní místo**

- a) Vyhledání (filtr obec, ulice)
- b) Vyhledání (filtr obec, část obce)
- c) Vyhledání (filtr obec, volební okrsek)
- d) Zobrazení detailu

#### <span id="page-25-2"></span>**6.1.16. Katastrální území**

- a) Vyhledání (filtr obec)
- b) Zobrazení detailu

#### <span id="page-25-3"></span>**6.1.17. Parcela**

- a) Vyhledání (filtr katastrální území)
- b) Zobrazení detailu

#### <span id="page-25-4"></span>**6.1.18. ZSJ**

- a) Vyhledání (filtr obec, katastrální území)
- b) Zobrazení detailu

#### <span id="page-25-5"></span>**6.1.19. ÚÚP**

- c) Vyhledání (filtr typ ÚÚP)
- d) Zobrazení detailu

#### <span id="page-25-6"></span>**6.1.20. Ověření adresy**

- a) Vyhledání (filtr číslo domovní, část obce)
- b) Zobrazení detailu

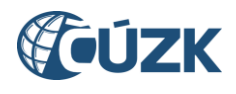

## <span id="page-26-0"></span>**7. Přílohy**

Identifikace VT04/2023

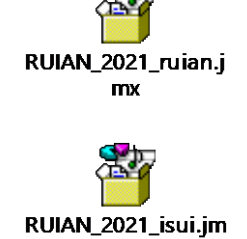

 $\mathbf x$ 

VT 04/2023

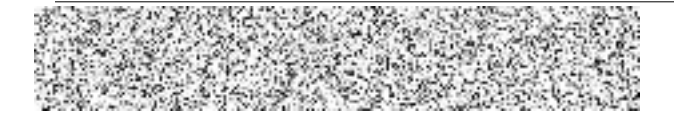